*[speaksuite.com](http://speaksuite.com/?utm_source=parent-guide&utm_medium=pdf&utm_campaign=parent-guide)*

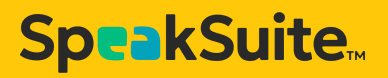

# **SLP GUIDE TO SPEAKSUITE**

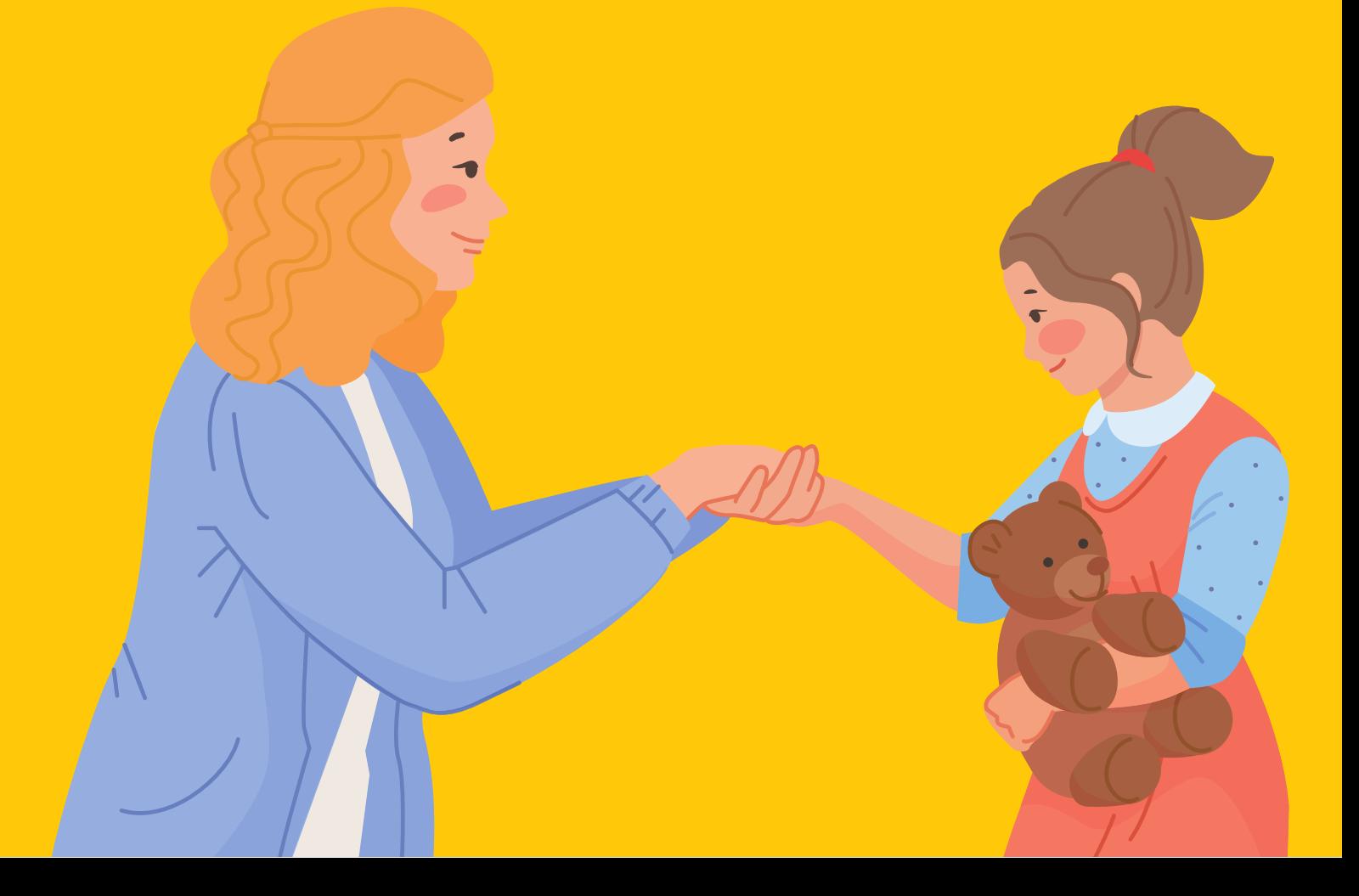

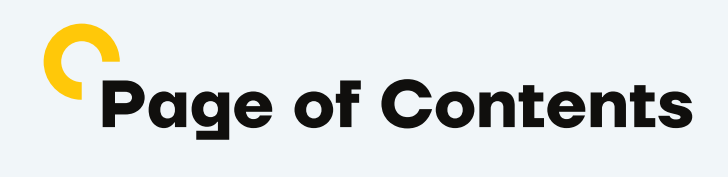

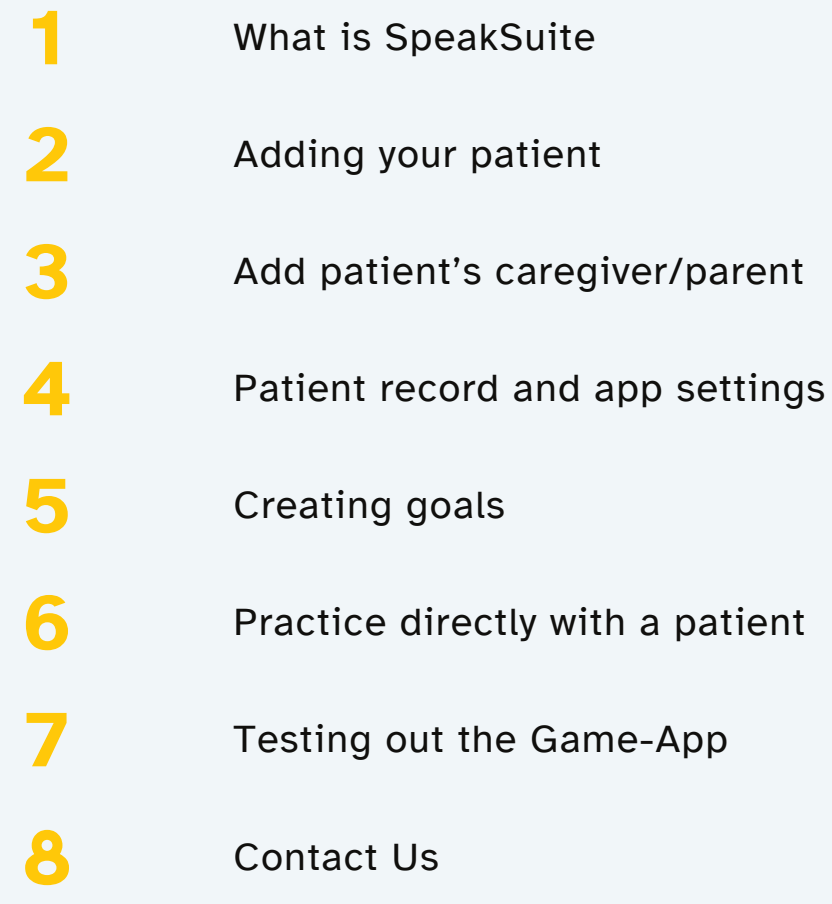

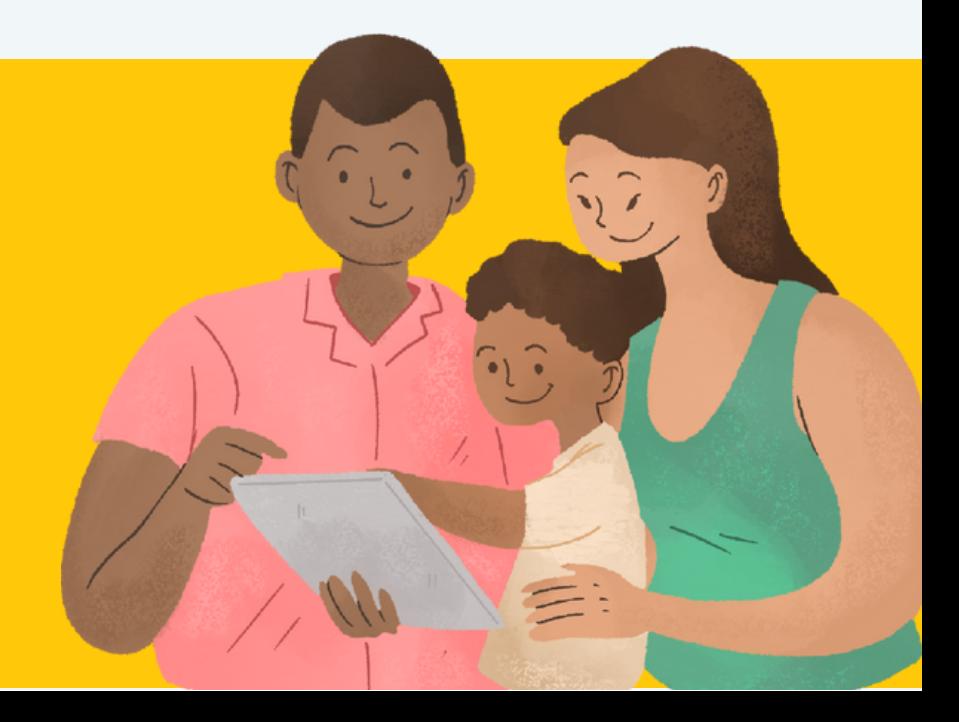

## <span id="page-2-0"></span>**What is SpeakSuite?**

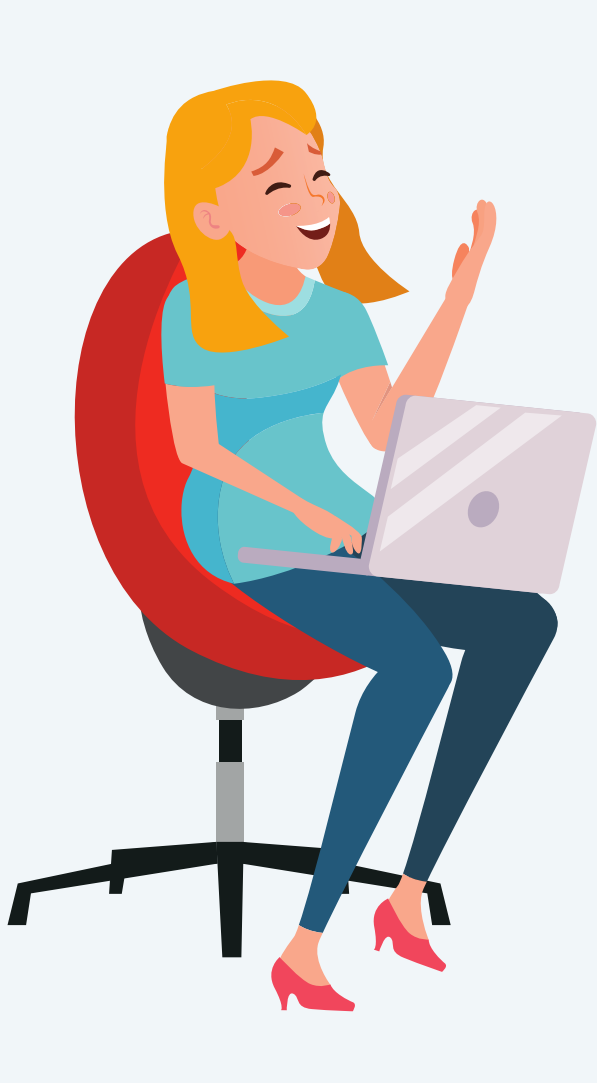

**allyson kranz** MHS, CCC; SLP PROGRAM MANAGER

SpeakSuite is an app that helps kids practice speech sounds in a fun and motivating way. It can help your child master speech sounds more effectively by providing opportunities to practice them outside of their direct therapy sessions. Your child will practice using a plan customized by their SLP to address their specific needs. In order to ensure this home practice is working, SpeakSuite will record your child's practice sessions for their SLP to assess. This way, the SLP can monitor your child's progress remotely and adjust their homework plan based on how things are going.

*...[SpeakSuite] has been a muchneeded tool... It's transformed my son's speech therapy experience"*

*Christine, Parent*

*[speaksuite.com](http://speaksuite.com/?utm_source=parent-guide&utm_medium=pdf&utm_campaign=parent-guide)*

## **Getting Started**

### **There are two parts to SpeakSuite.**

As an SLP, you will need to access the portal to set up SpeakSuite for your patients. However, you may also want to explore the child-facing part of the tool, which is The App. This way, you can see what the child will see, how your programs come to life, and use it in your sessions.

**Part 1 - The Portal:** In the portal, SLPs can log in, set up users (patients and their caregivers), establish goals, and review and rate practice sessions. You should have received a 'Welcome to SpeakSuite' email with instructions to reset your password and get started.

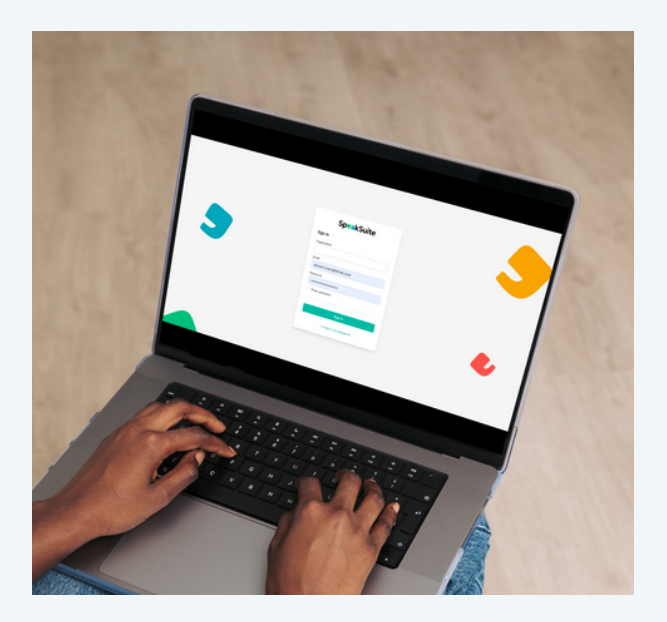

You can log in [here](https://portal.speaksuite.com/)

**Part 2 - The App:** This is the patientfacing component where patients practice the goals you've set in the portal. After configuring patients and goals, learn how to use the game app [here](#page-11-0)

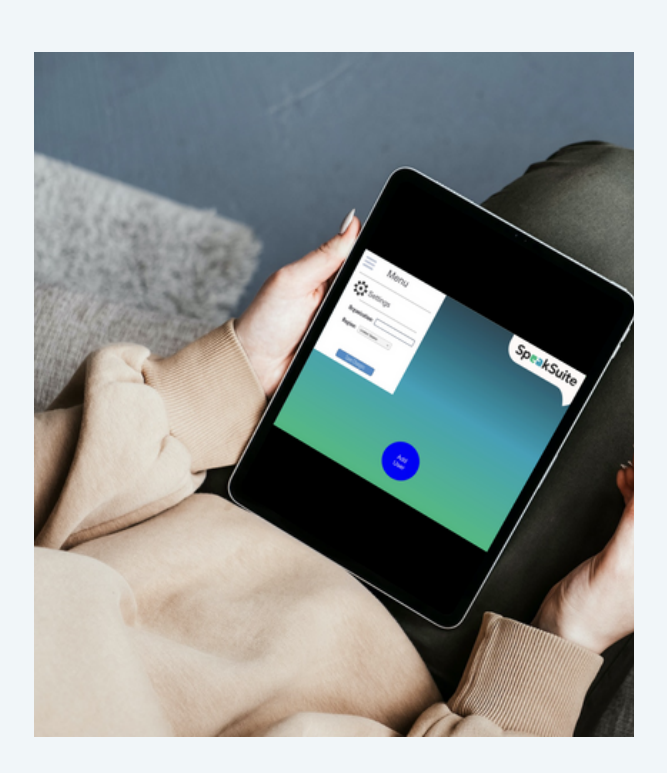

*https://speaksuite.com/*

### <span id="page-4-0"></span>**Part 1 - Portal: add your patients**

**Click "Users" menu**

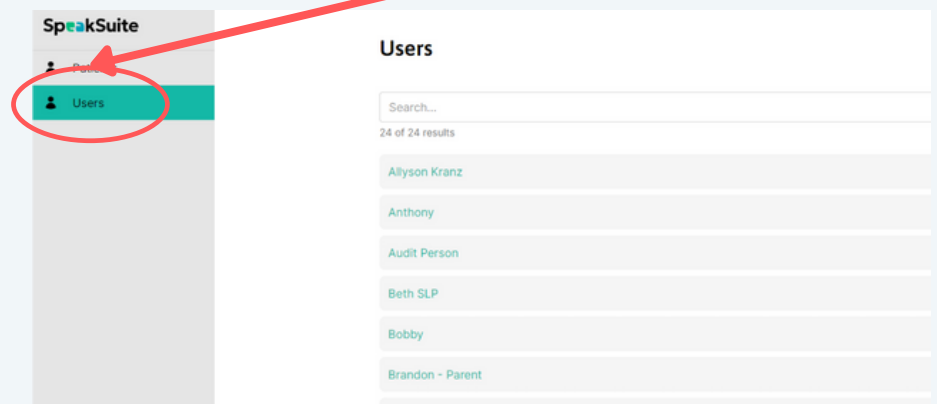

### **Create users including patients & their caregivers.**

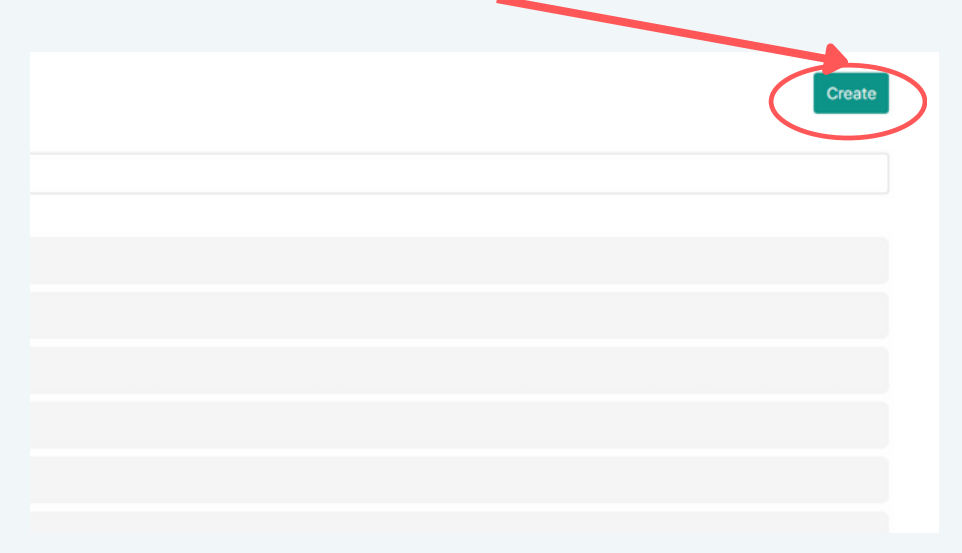

### **Add your patients first and connect to the SLP(s)**

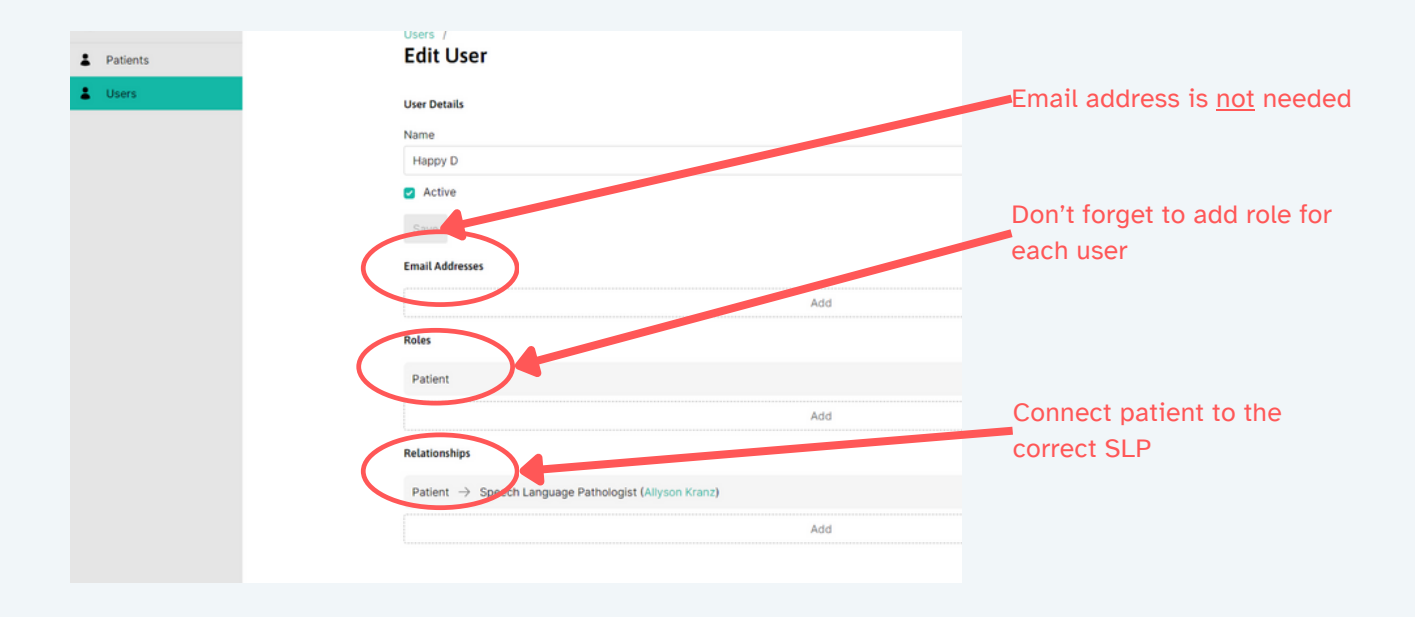

## <span id="page-5-0"></span>**Add patient's caregiver/parent** *https://speaksuite.com/*

### **Add the caregiver/parent & select their role**

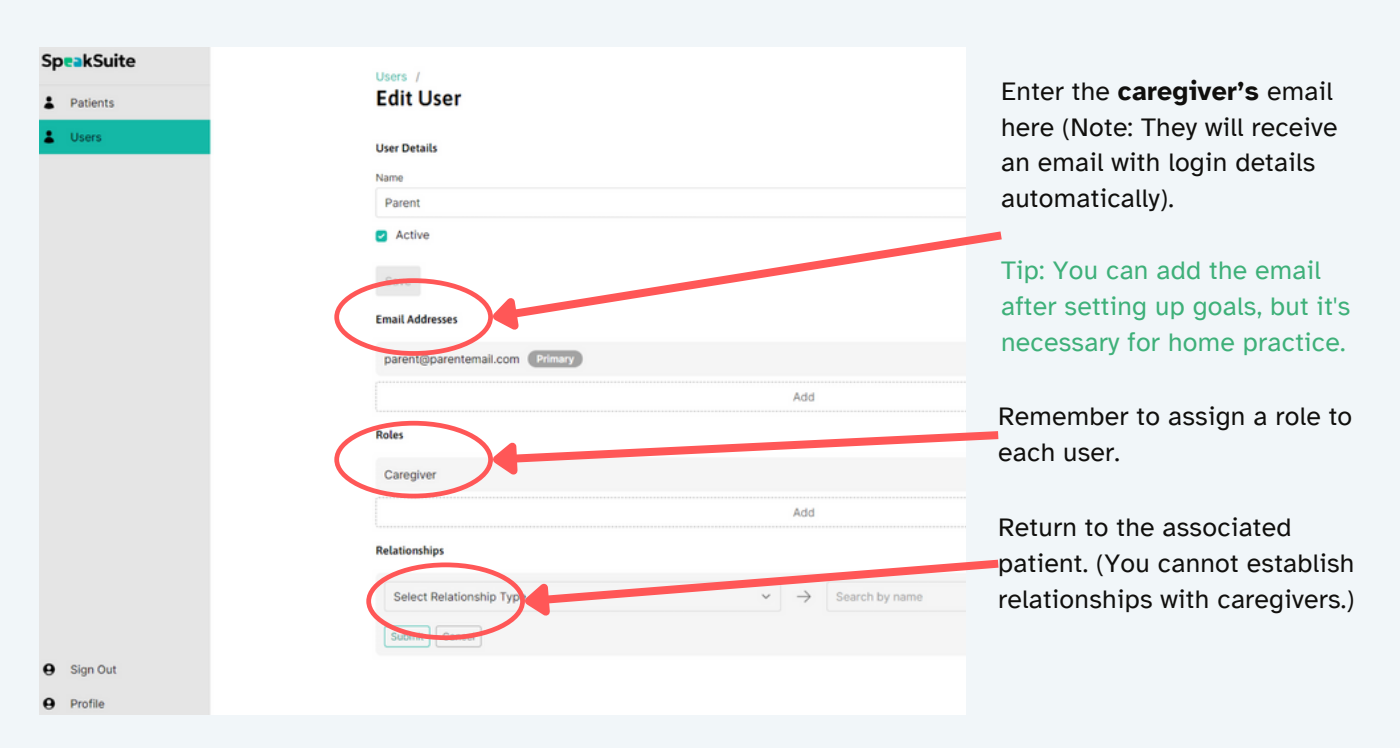

### **Go back to patient and add relationship**

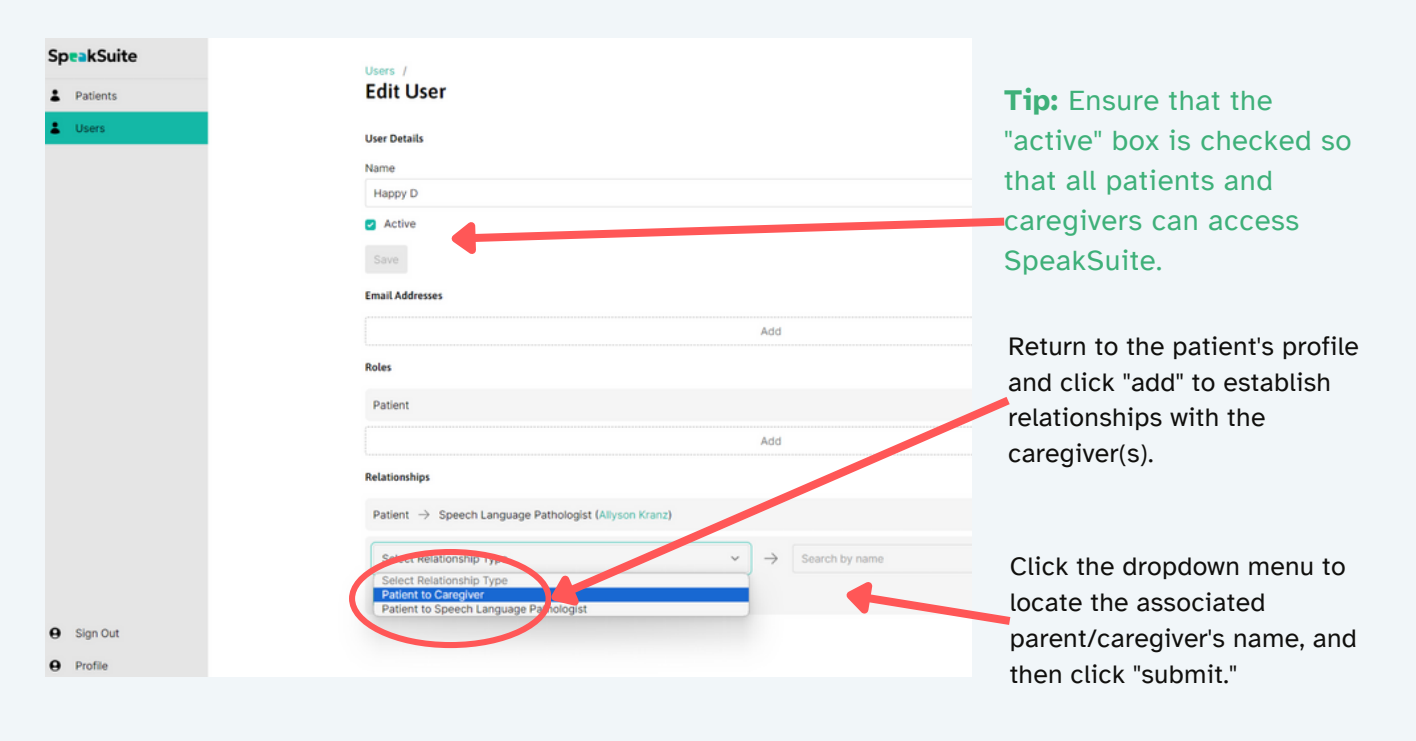

### <span id="page-6-0"></span>**Patient Record and App Settings**

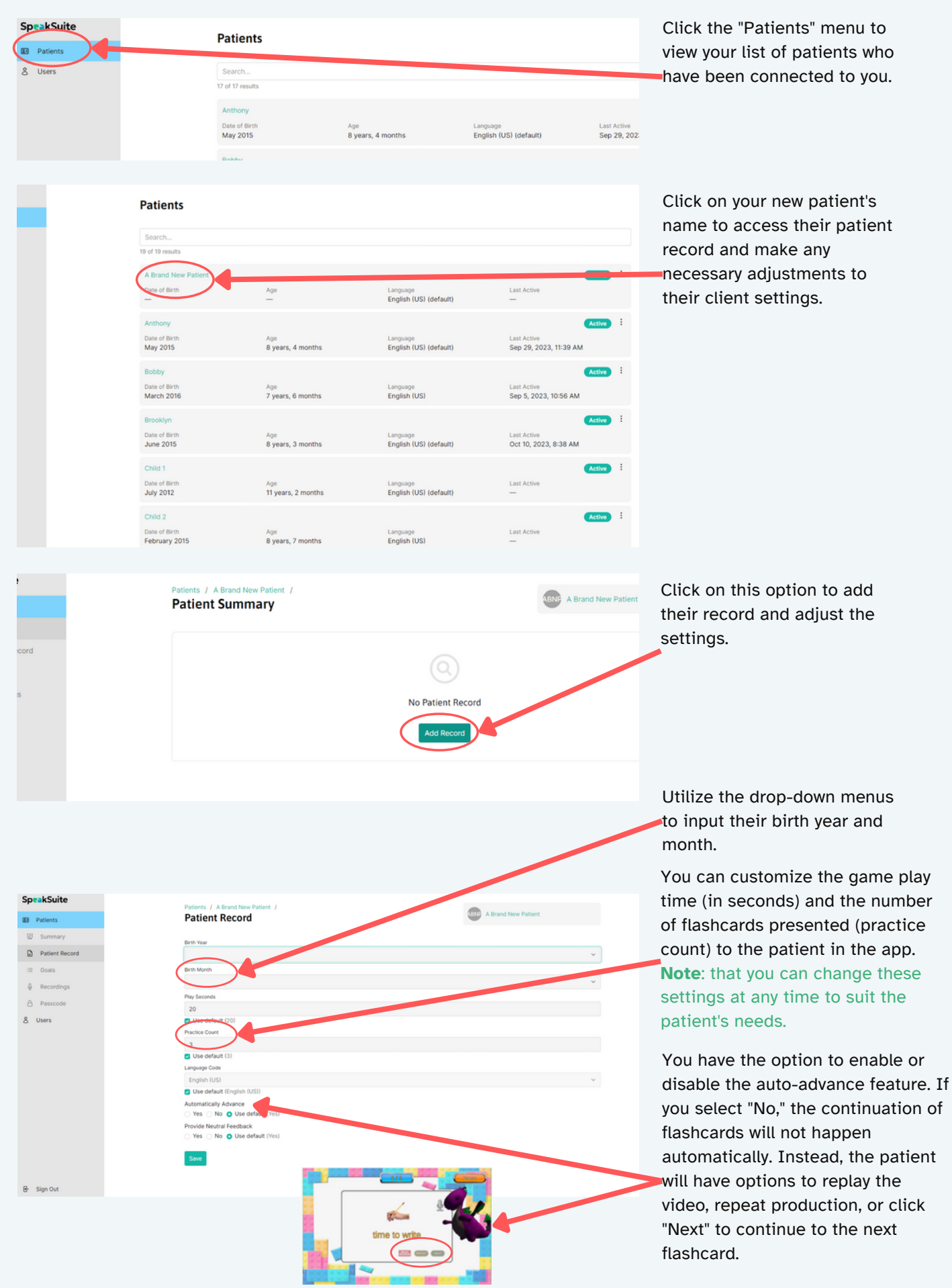

# **Patients Set Up Continued**

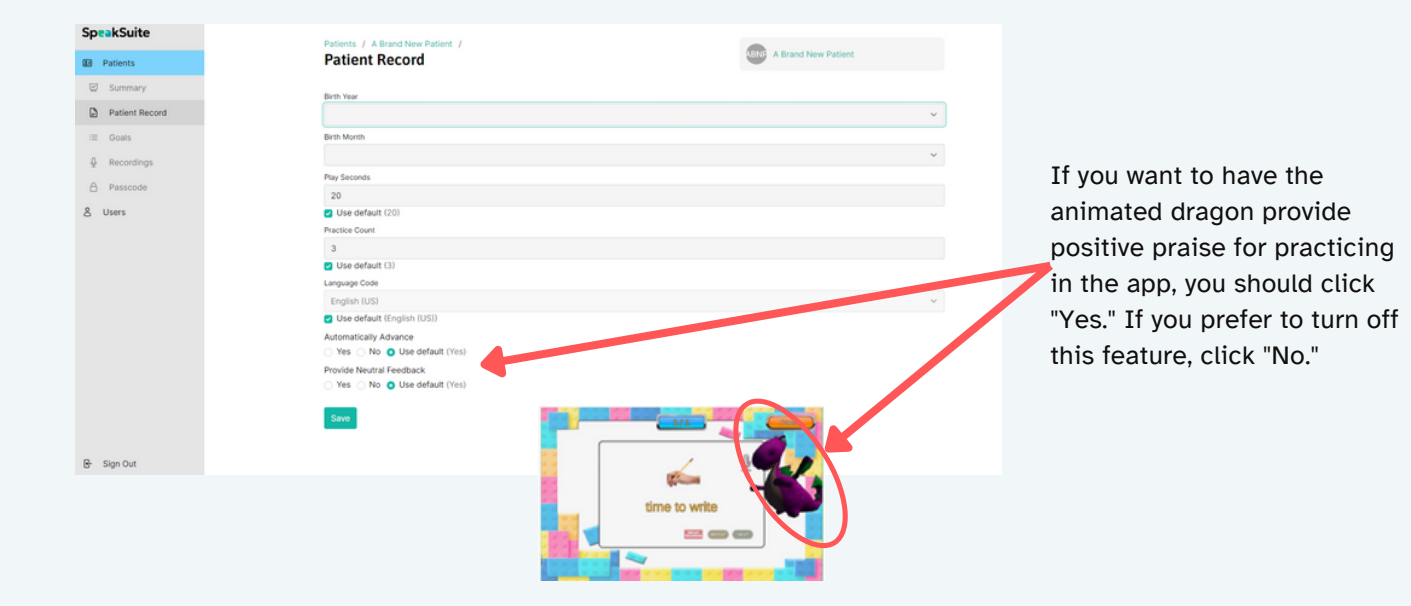

## **Creating Goals**

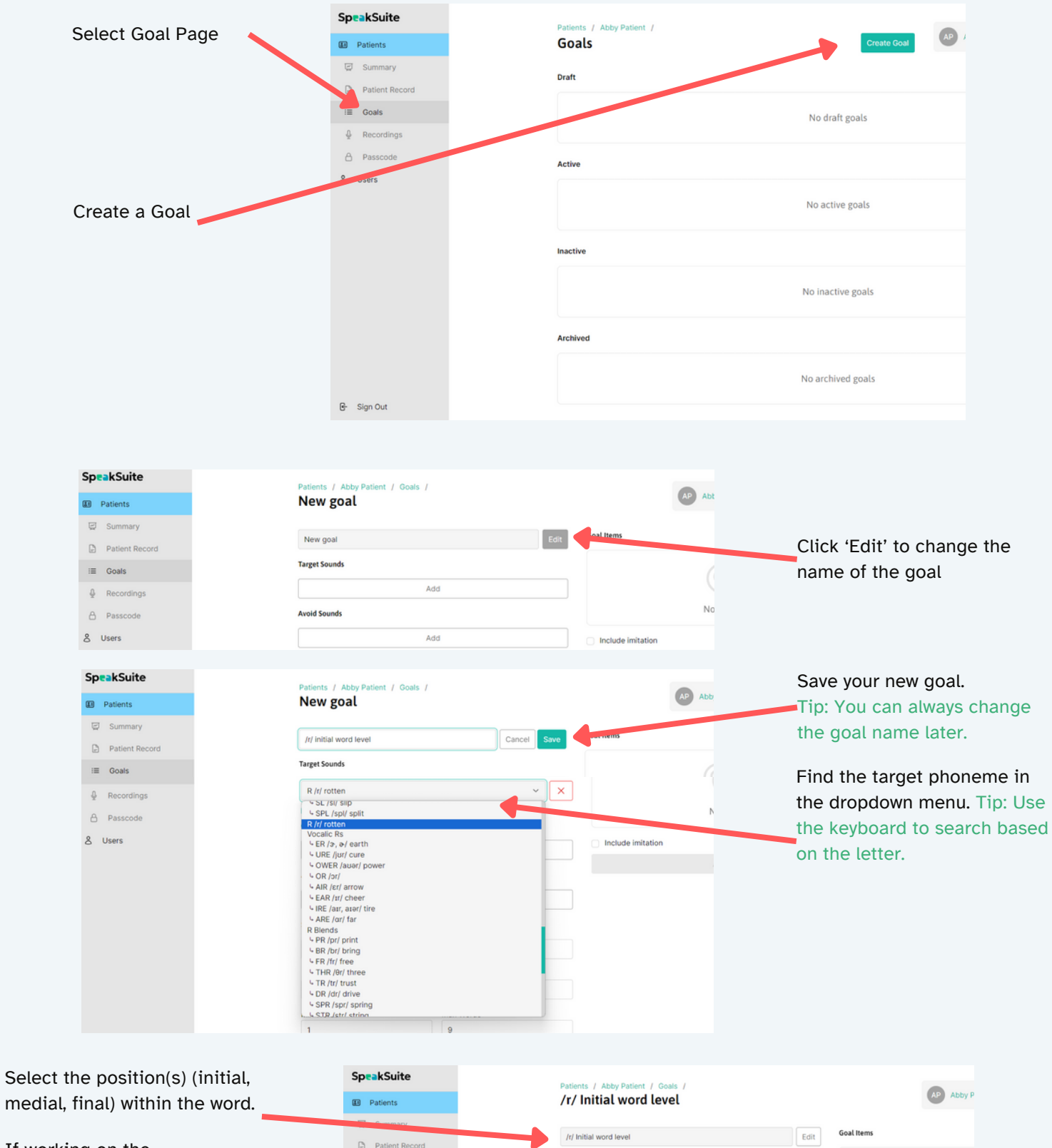

**Target Sounds** 

**Avoid Sounds** 

 $R / t /$  rotten

 $\Box$  -- Initial  $\Box$  -- Medial  $\Box$  -- Final  $\Box$  Single  $\Box$  Multiple

Add

Add

O Include Clusters 
C Exclude Clusters

C Only Clusters

 $\begin{array}{c} \mathbf{v} \\ \mathbf{v} \end{array} \begin{array}{|c|c|} \hline \mathbf{x} \\ \hline \mathbf{v} \end{array}$ 

No ite

Activa

Include imitation

 $\equiv$  Goals

8 Users

 $\frac{\hbar}{2}$  Recordings

If working on the phrase/sentence level, select 'single and/or multiple occurrences of that sound in the position you've chosen.

ex: Single occurrence of /r/ initial: "Almost ready". Multiple: "I found a red ribbon"

*[speaksuite.com](http://speaksuite.com/?utm_source=parent-guide&utm_medium=pdf&utm_campaign=parent-guide)*

## **Creating Goals Continued**

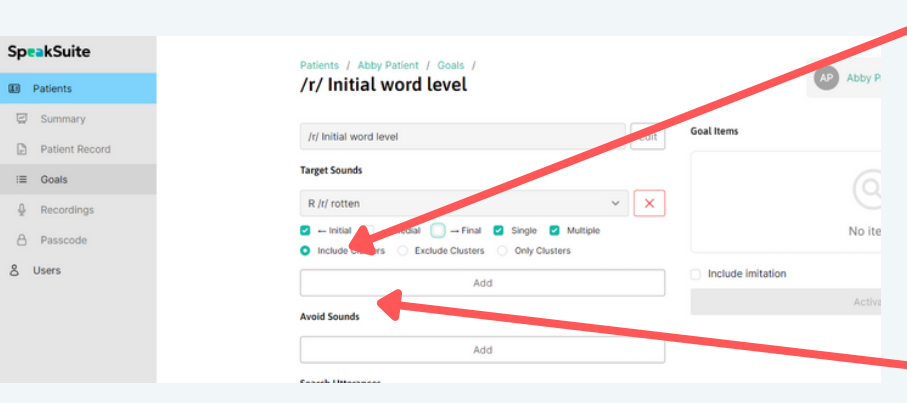

Sp

Clusters include phonemes (that are not vowels) that are adjacent to the target consonant(s).

Example: In the word "barn" /r/ or /ar/ is part of a cluster with /n/. "Bar" does not include clusters.

Select sounds to avoid in target utterances. Click 'add' to include more. Tip: Use your keyboard to search for sounds faster.

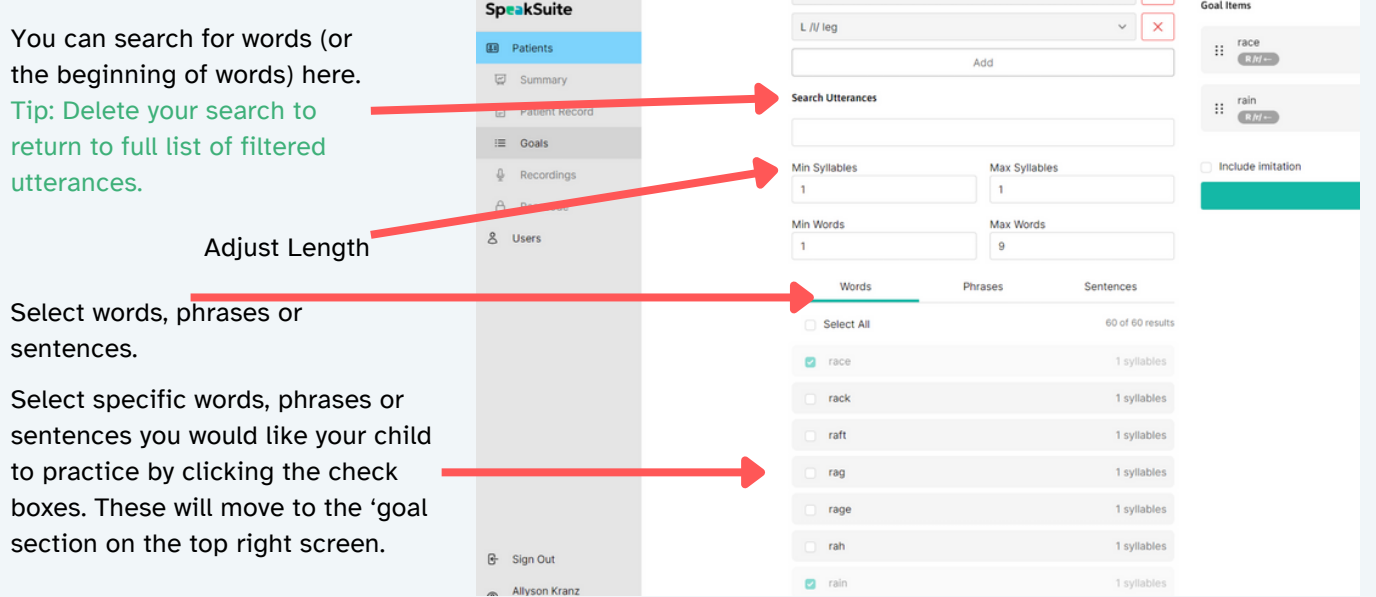

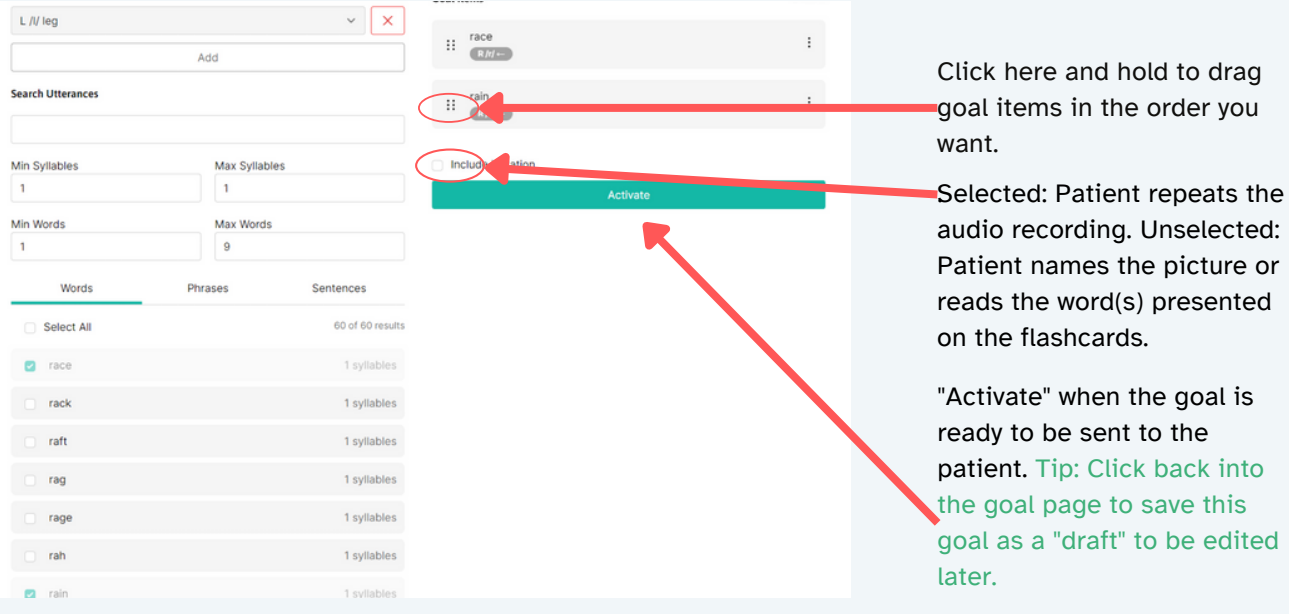

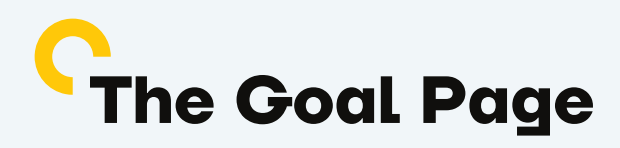

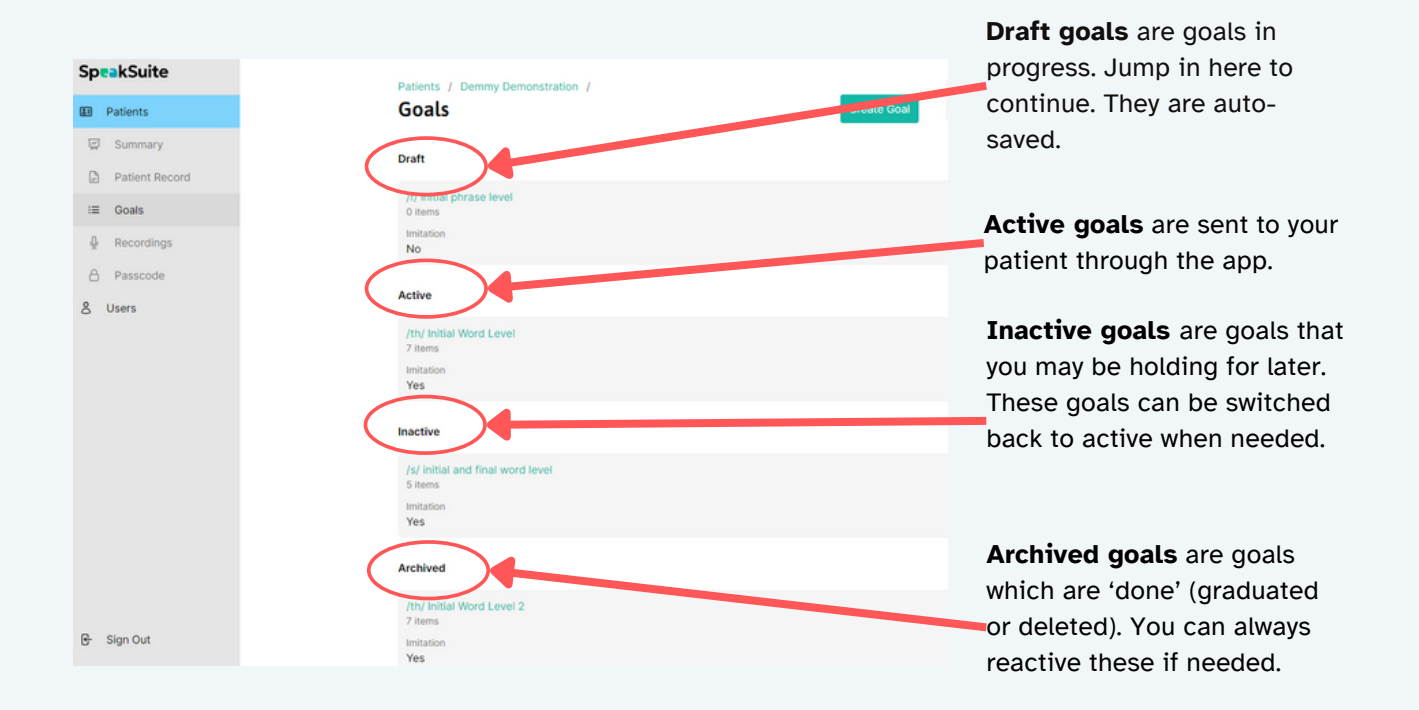

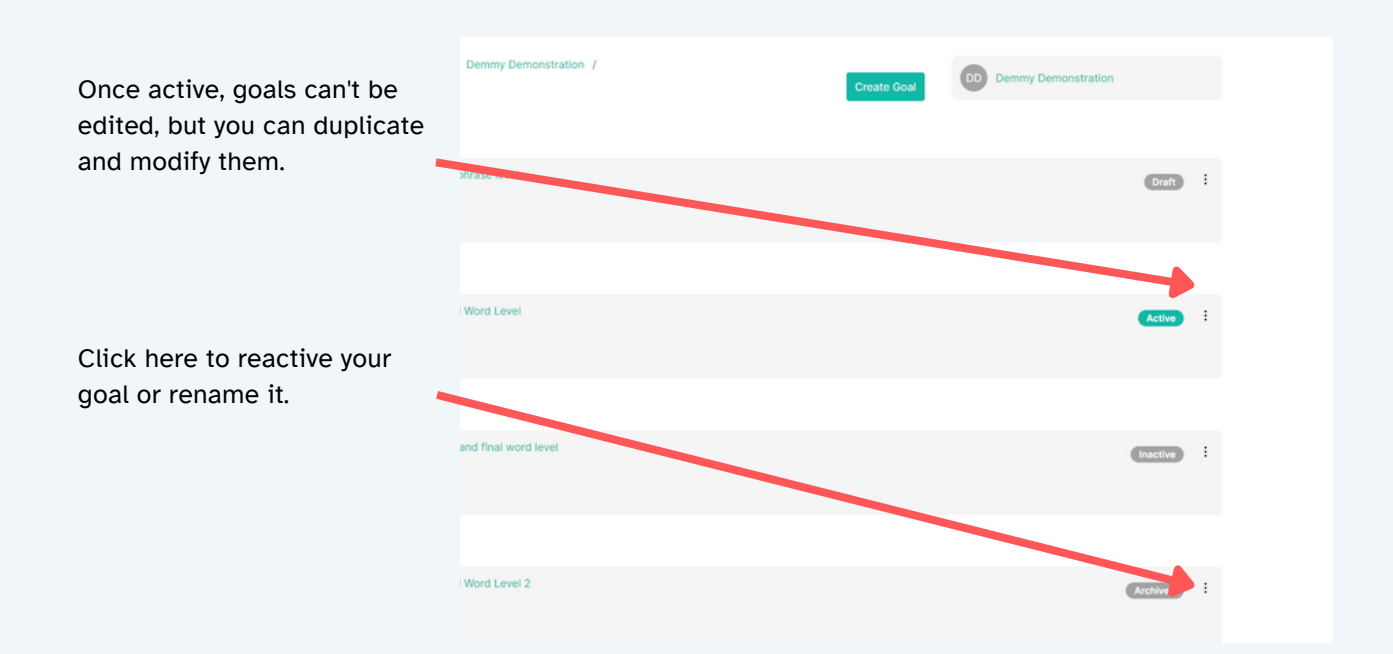

## <span id="page-11-0"></span>**Part 2: Using the Game-App**

### **Download the SpeakSuite app.**

Children practice their customized programs on an iPad, android tablet, or Chromebook. Search for the SpeakSuite app -- available on Google Play and Apple's App Store -- from the device they'll be using and download it. *Note: At this time, the app is unavailable on phones.*

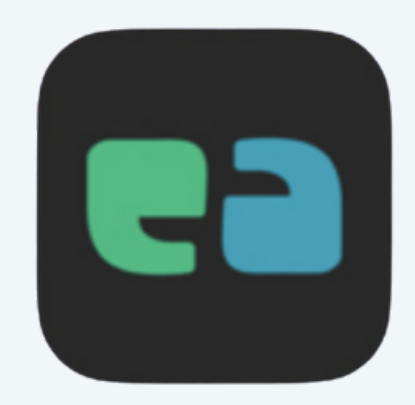

### **Enter your Organization**

Once you have downloaded and open the app, you will close on the hamburger menu item and add in your organization (You'll find this in the original welcome email)

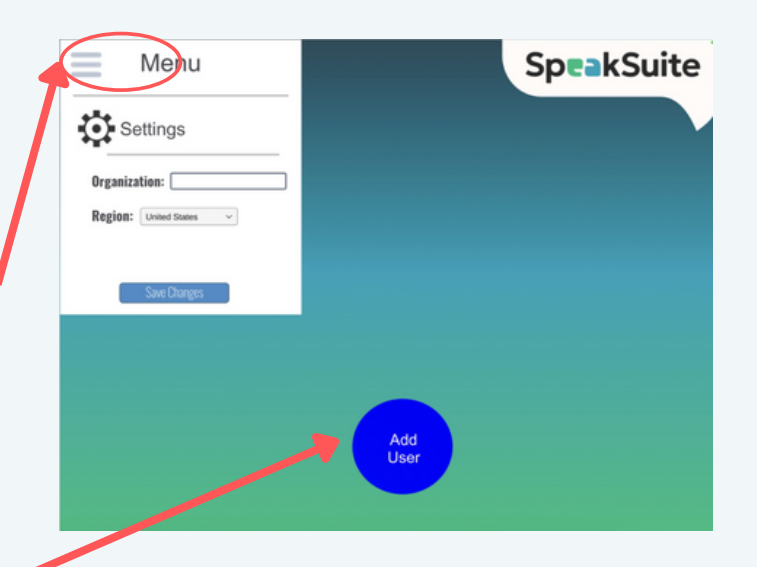

#### **Open the users.**

Now, using the password that you received on the [portal](https://portal.speaksuite.com/), enter into the game-app to ensure we are linking the two.

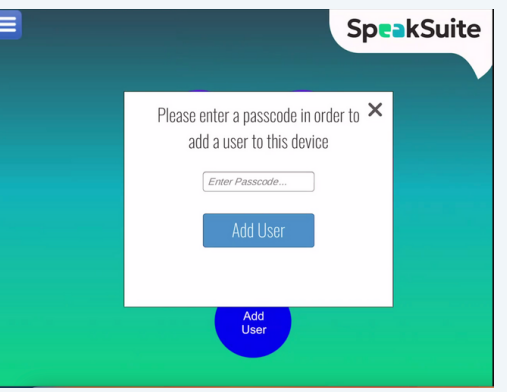

You can find [your](https://portal.speaksuite.com/) patient's [passcode](https://portal.speaksuite.com/) to log [into](https://portal.speaksuite.com/) the app by [clicking](https://portal.speaksuite.com/) here in the **[portal](https://portal.speaksuite.com/)**[.](https://portal.speaksuite.com/)

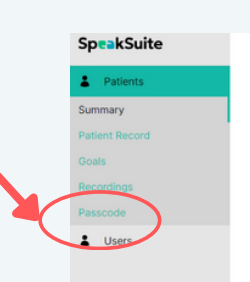

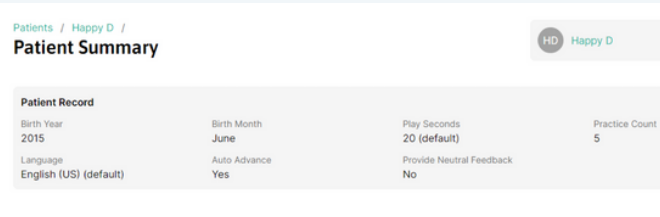

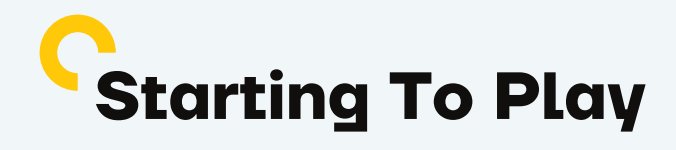

#### **Let's start to play**

Your child is now ready to select a game to begin playing and practicing.

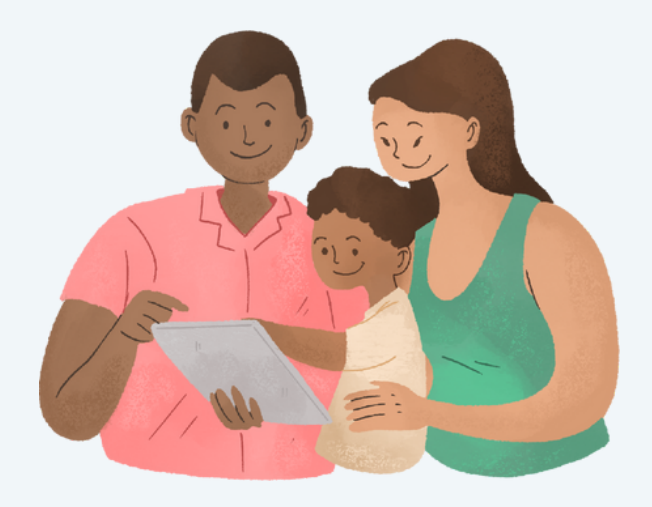

### **Logging out**

Once the child has logged in using the passcode, the login will be saved to that tablet or Chromebook as long as they log in at least once every 7 days and choose to "exit" or close the app. **Clicking "logout user" from the app or are inactive for over 7 days,** a new passcode needs to be generated (see steps above)

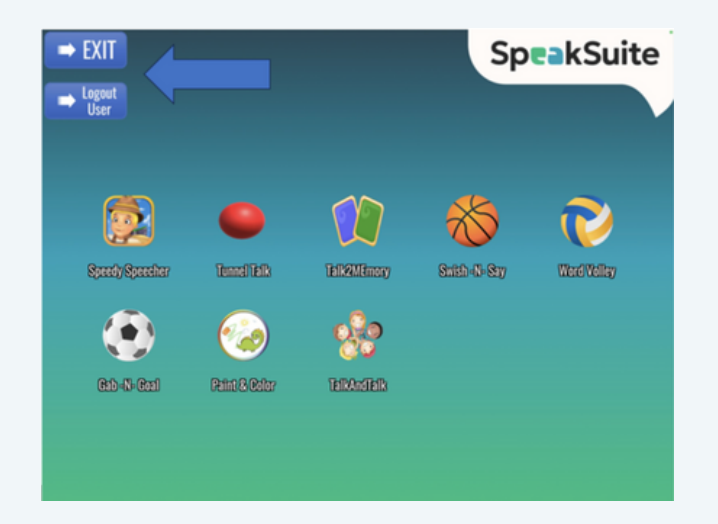

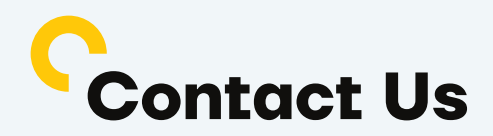

If you need further support, please reach out.

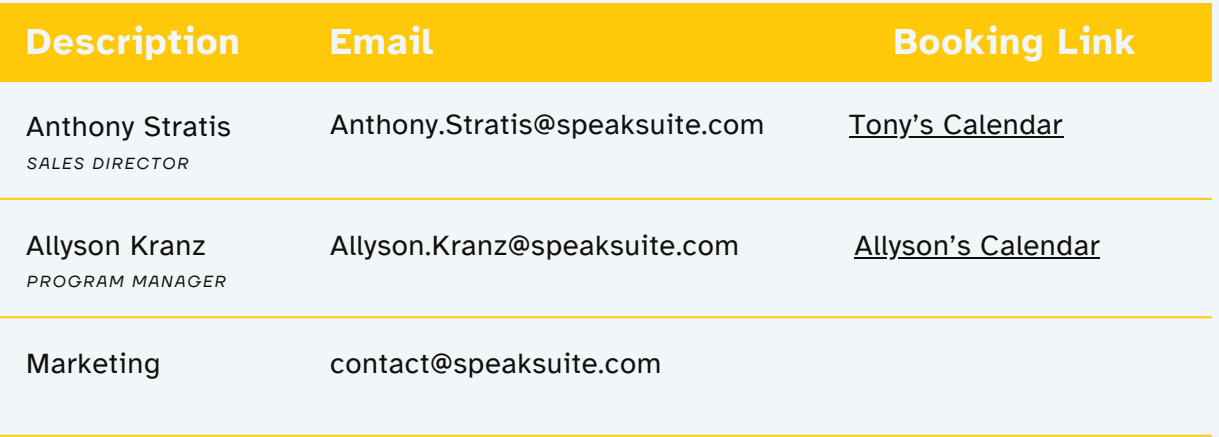